1. Z [www.aktualizacia.t-com.sk](http://www.aktualizacia.t-com.sk/) si stiahnite inštalačný súbor kliknutím na link "Aplikácia s aktuálnym firmware". Po kliknutí na link, zvoľte "Uložiť" súbor na vašu "Pracovnú plochu".

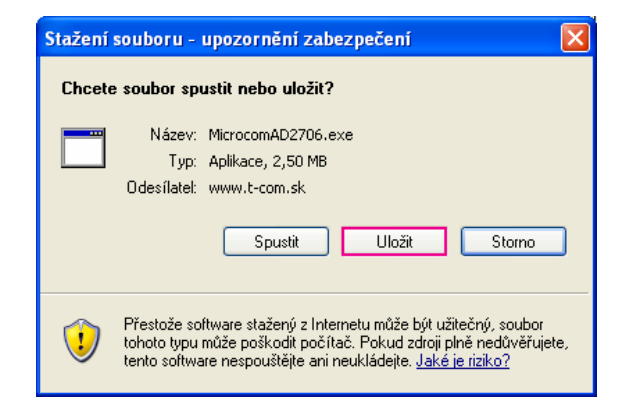

2. Následne na pracovnej ploche nájdite súbor "MicrocomAD2706.exe" a spustite ho.

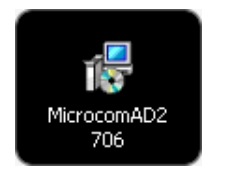

3. Ak máte zapnutý OS firewall, budete vyzvaný, aby ste povolili proces a teda kliknite na tlačidlo "Spustit".

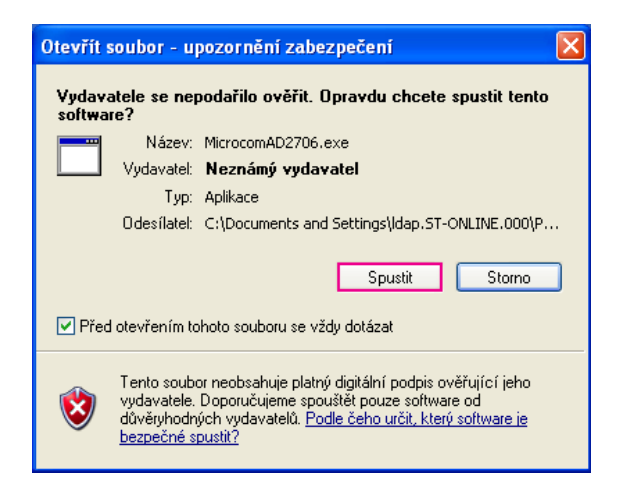

4. Zvoľte si jazyk "Slovenčina" a kliknite na tlačidlo "OK".

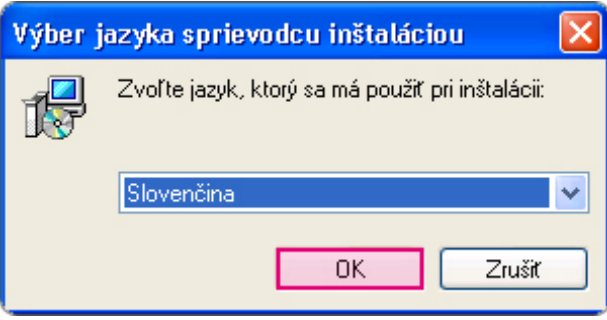

5. Zahájte inštaláciu kliknutím na tlačidlo "Ďalej".

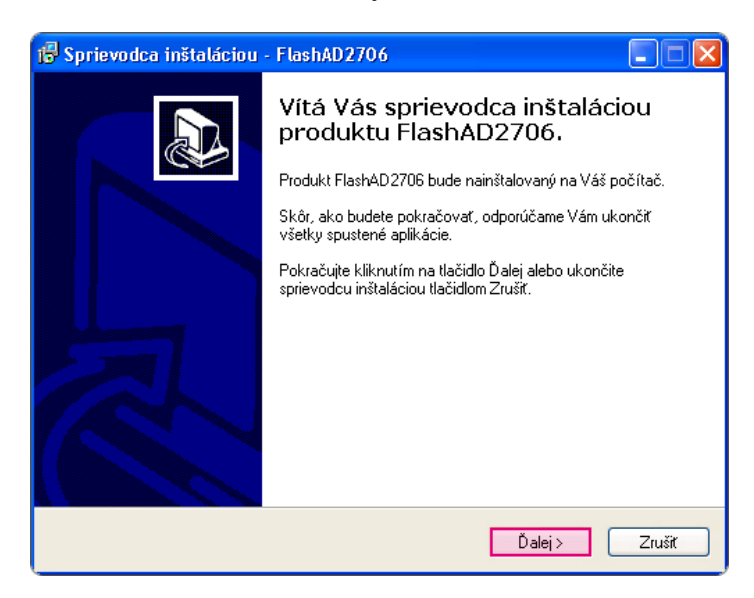

6. Zaškrtnite možnosť "Vytvoriť zástupcu na ploche" a pokračujte stlačením tlačidla "Ďalej".

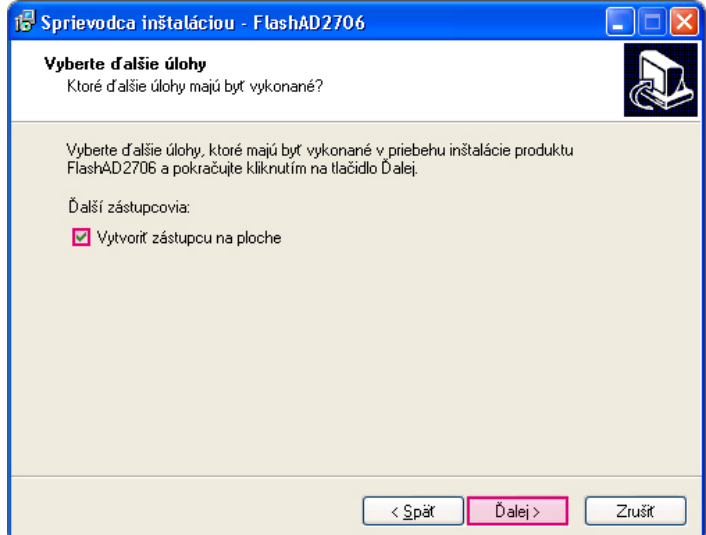

7. Kliknite na tlačidlo "Inštalovať".

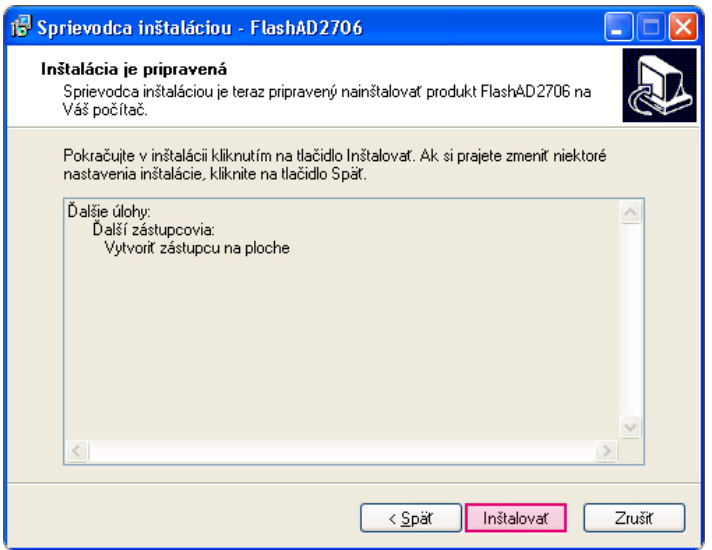

8. Počkajte pokiaľ prejde inštalácia.

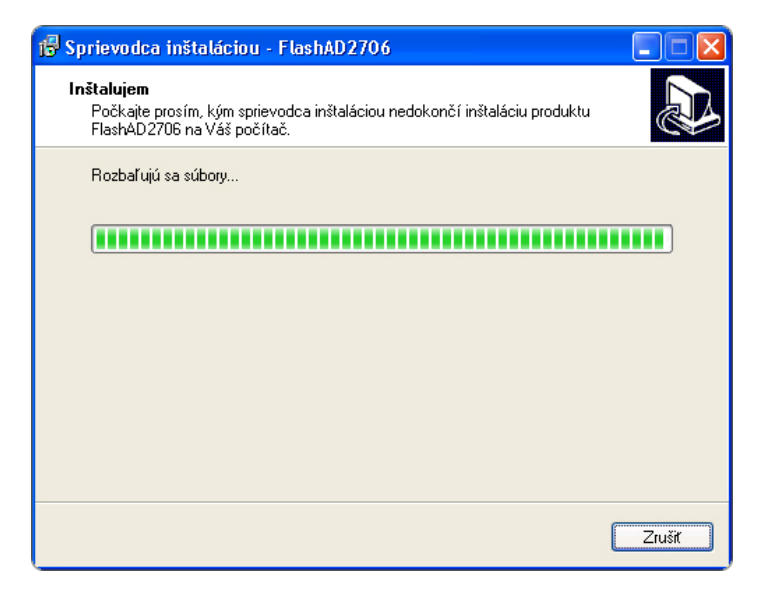

9. Prečítajte si nasledujúce dôležité informácie a pokračujte stlačením tlačidla "Ďalej".

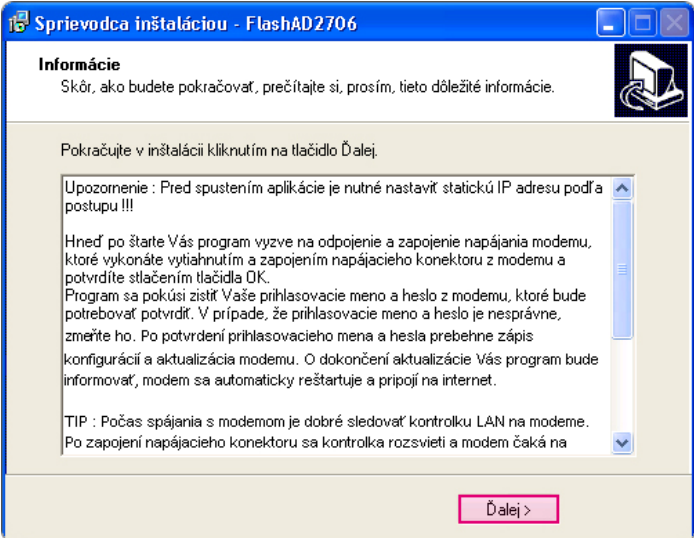

10. Kliknite na tlačidlo "Dokončiť".

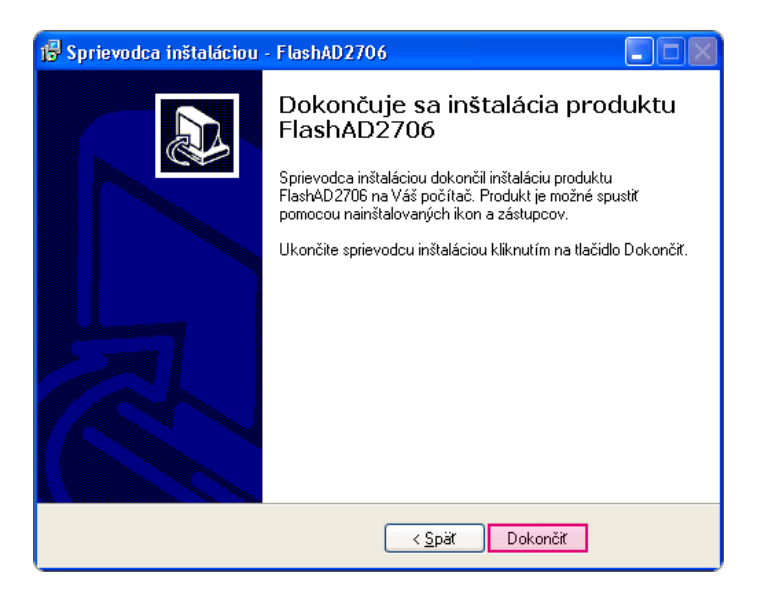

11. Spustite súbor "flashAD2706", ktorý sa nachádza na vašej pracovnej ploche.

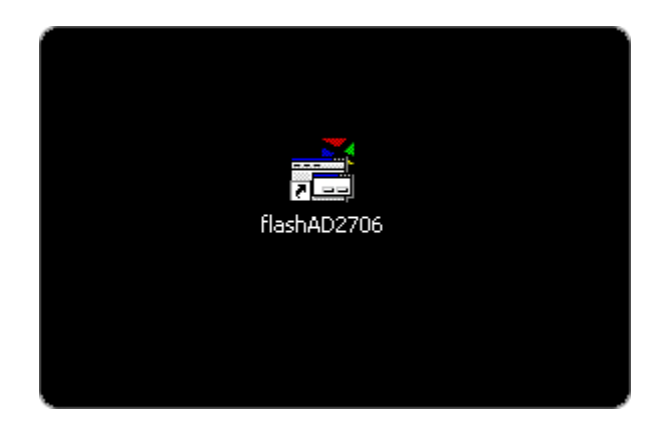

12. Je nutné nastaviť manuálne prideľovanie IP adries. Máte na výber či nastavenie uskutočníte ručne podľa návodov "Postup nastavenia ... "alebo vyberiete automatické nastavenie. V našom návode vyberáme "**Automatické nastavenie statickej IP adresy**" na ktoré kliknite.

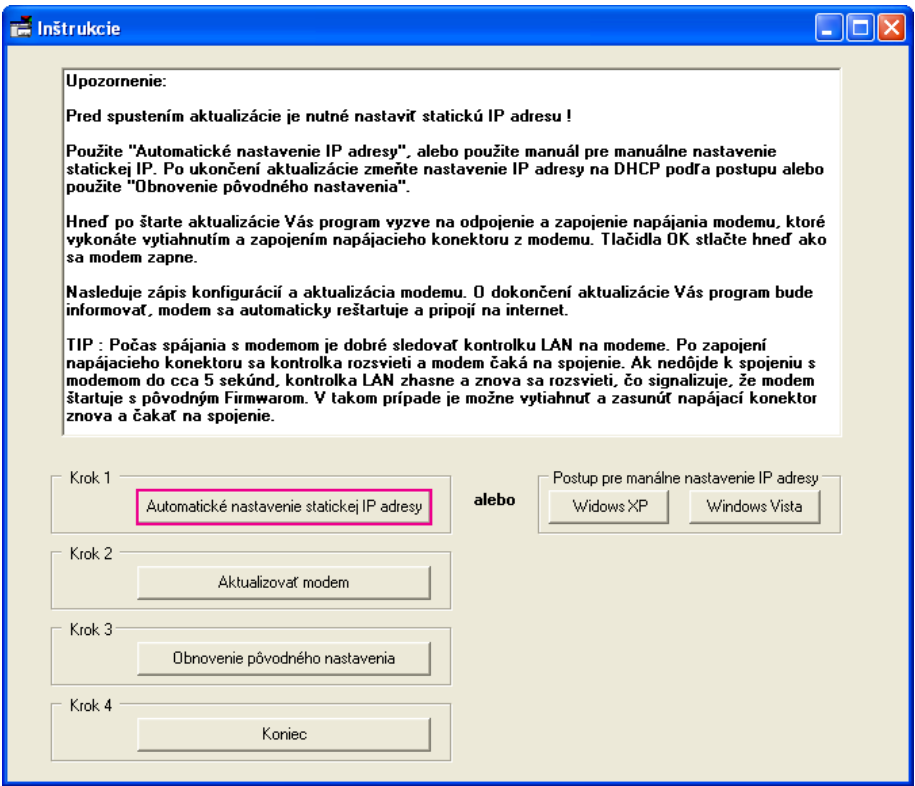

13. Vyberte vaše **Lokálne sieťové pripojenie** a kliknite na tlačidlo "OK". Názov sieťového pripojenia závisí na jazykovej verzii vášho operačného systému.

Ak nie je nájdená žiadna sieť, nastavte prideľovanie IP podľa návodu "**Postup pre manuálne nastavenie IP adresy**" kliknutím na ikonu s názvom vášho operačného systému.

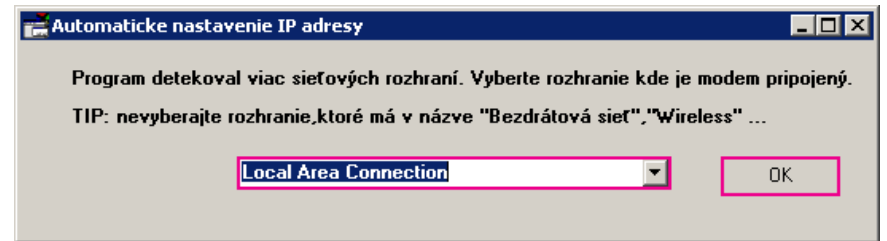

14. Kliknite na tlačidlo "**Aktualizovať modem**".

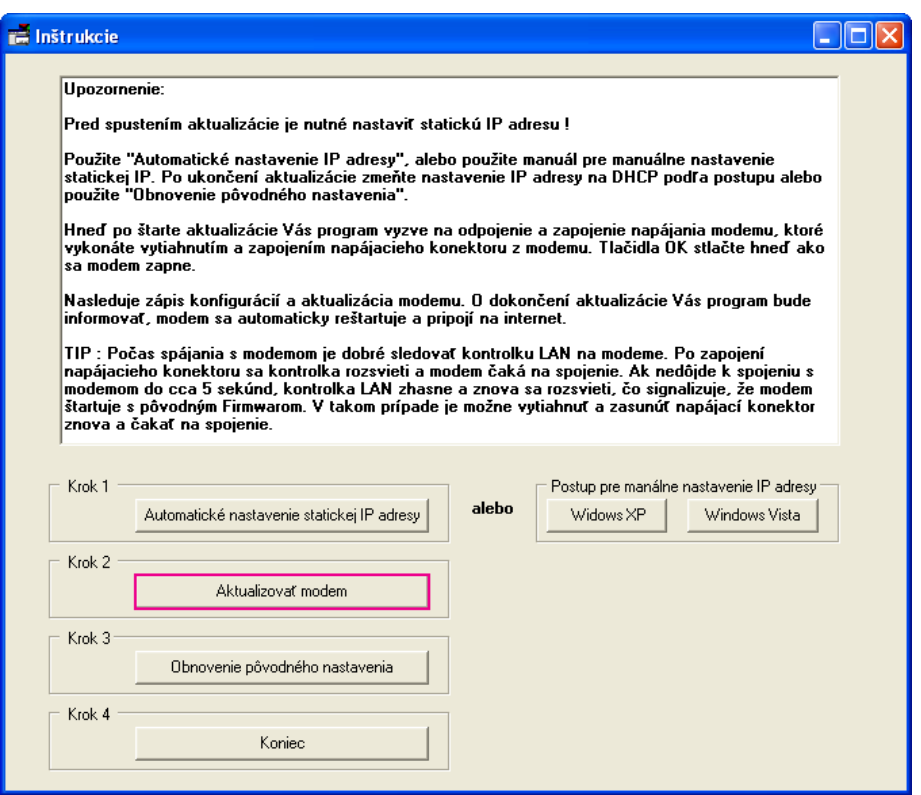

**15. Zobrazí sa okno s upozornením "Odpojte modem od napájania...". Teraz vypnite váš modem vytiahnutím napájacieho kábla (všetky svetlá na modeme zhasnú). Zasuňte napájací kábel opäť do modemu a HNEĎ kliknite na tlačidlo "OK".** 

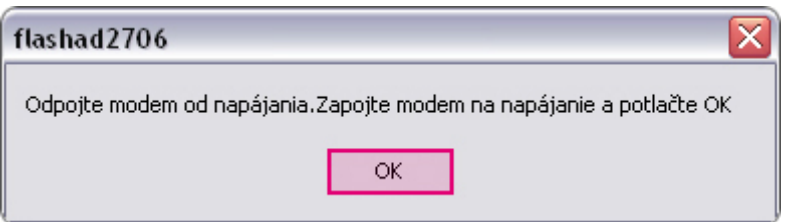

16. Čakajte na spojenie s modemom.

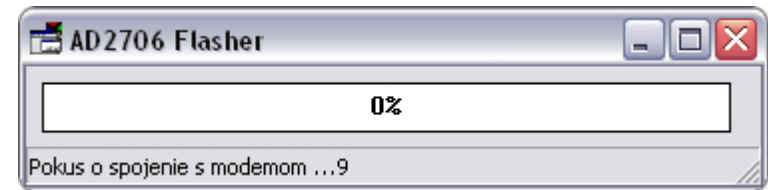

**Ak sa spojenie s modemom neuskutoční vrátite sa do kroku 14. Kliknite opäť na tlačidlo "Aktualizovať modem" a keď sa zobrazí okno vytiahnite napájanie, napájanie opäť zasuňte a HNEĎ kliknite na tlačidlo "OK".** 

17. Začne sa nahrávať firmware do vášho modemu, prosím čakajte.

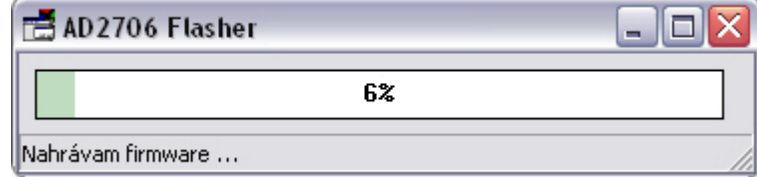

18. Aktualizácia prebehla, kliknite na tlačidlo "OK". Do jednej minutý by ste mali byt pripojený k internetu.

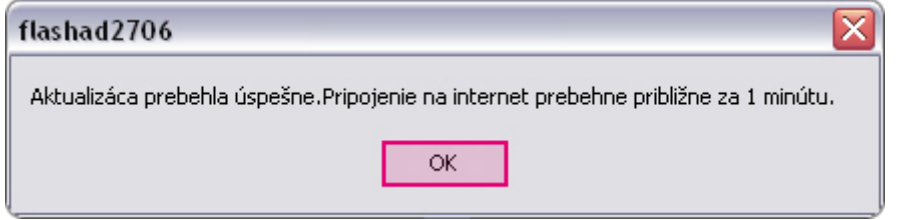

**19. Keď ukončíte update firmware vráťte nastavenie prideľovania IP zo statického na**  dynamické a teda "Obnovenie pôvodného nastavenia".

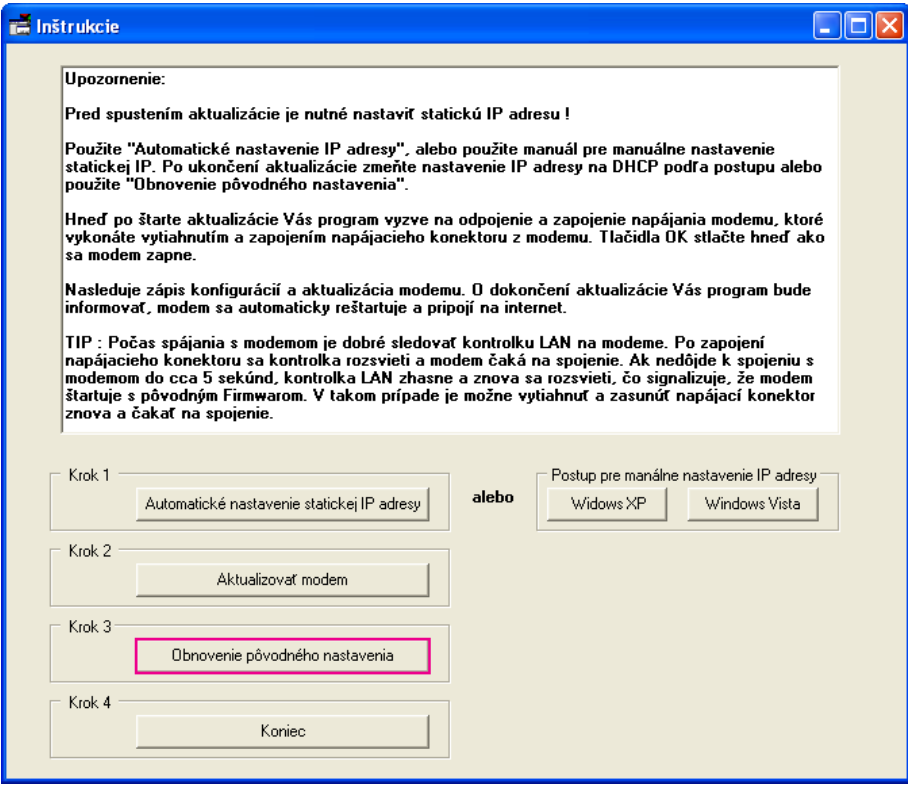